# **1.1. Продажа разливного пива с кеги.**

ККТ «Пионер-114Ф» позволяет проводить продажу пива с кеги без товароучётной системы. Необходимо выполнить всего два условия: иметь доступ к личному кабинету «Честного знака» и сканер QR кодов для ККТ. Это самый бюджетный вариант для продажи.

#### *Алгоритм работы менеджера:*

Шаг 00: в личном кабинете честного знака производится постановка кеги на кран. Это раздел «Документы» / «Создать». Указать адрес торговой точки. Выбрать из списка кегу.

Внимание: При получении товара запросите у поставщика дубль QR кода кеги. При продаже кассир будет использовать данный QR код. Или изготовьте самостоятельно (копия QR кода с кеги).

#### *Алгоритм работы кассира:*

Шаг 01: Новая Кега подключается к крану.

Шаг 02: QR код кеги размещается на рабочем месте кассира.

Шаг 03: Оформляются продажи пива из кеги по алгоритму, описанному ниже.

Шаг 04: Когда пиво закончилось, то кега снимается с крана и QR код кеги утилизируется кассиром. Выполнить установку новой кеги согласно описанному алгоритму (шаг 01 .. шагам 04).

### *Способ 1 продажи разливного пива (рекомендовано)*

- 1. Отсканировать QR код кеги, которая поставлена на кран.
- 2. Вести количества (в литрах) и нажать клавишу [ВВОД].

### *Способ 2 оформления продажи разливного пива (не рекомендовано).*

- 1. Ввести количество, нажать клавишу [колич.]
- 2. Ввести внутренний код товара и нажать клавишу [ВВОД]
- 3. На запрос «ОТСКАНИРУЙТЕ МАРКУ», отсканировать QR код кеги.

Используйте первый способ, т.к. там меньше действий кассира, и как следствие – меньше ошибок.

## **Особенность первой продажи**,

Исходное состояние ККТ: в справочнике номенклатуры ещё нет описания товара (пива).

Когда сканируется в первый раз QR код кеги нового, ещё ни разу не продаваемого пива, то на мониторе кассы отобразится запрос следующего содержания:

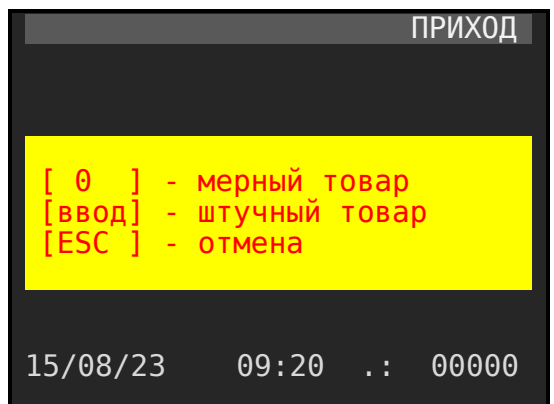

Следует нажать клавишу [0] на ККТ. По этой команде в справочнике номенклатуры ККТ делается запись о новом товаре (Пиве) с единицей измерения литр.

Внимание: Следует учитывать тот факт, что имя в новой карточке товара пропишется формальное и такое, которое прописано в бланке маркированного товара ККТ, сформируется внутренних код и ШК товара. Кассиру или менеджеру после оформления чека следует открыть справочник номенклатуры и изменить имя товара на истинное. Можно изменить и код товара.

После определения единицы измерения (мерности), ККТ попросит ввести цену и количество. Следует ввести цену за один литр пива. Данная цена зафиксируется в справочнике.

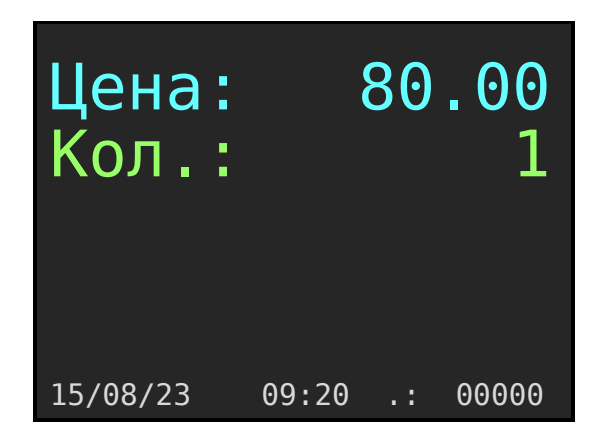

Далее необходимо ввести количество и нажимаете клавишу [ВВОД].

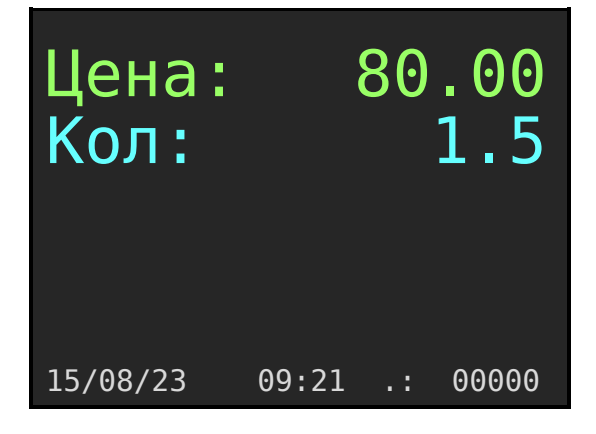

Касса перейдёт в состояние отражения корзины покупок.

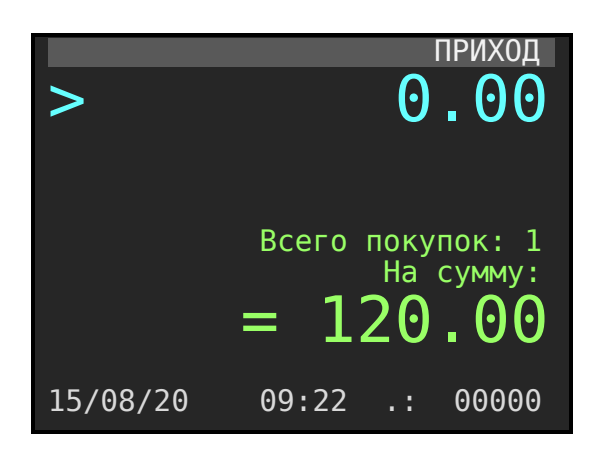

Дальнейшие действия кассир выполняет по стандартному алгоритму продажи.

# **Вторая и последующие продажи.**

Когда товар уже определён в справочнике и цена на него также определена, то продажа оформляется по рекомендованному, короткому пути:

1. Сканируется определённой QR Кеги. На экране отобразится цена данного пива за литр и маркёр установится на строке Кол: (количество).

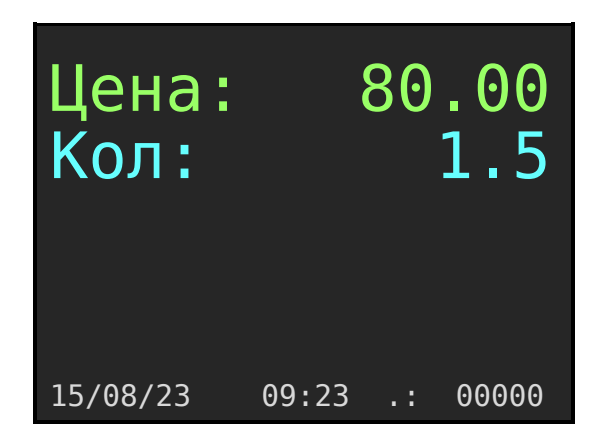

2. Следует на клавиатуре ККТ набрать количество продаваемого пива в литрах. Дробная и целая часть вводятся через точку. По клавише [ВВОД] фиксируется продажа, и ККТ переходит в режим обмена с ОФД (Честным знаком).

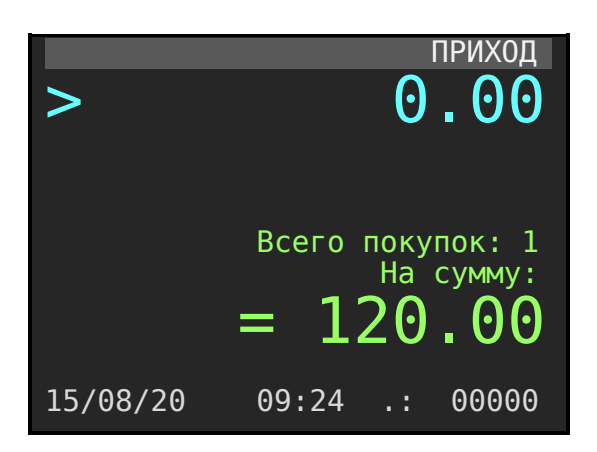

Дальнейшие действия кассир выполняет по стандартному алгоритму продажи.